确定

# 2014 年宝马 X5 钥匙匹配

- 支持设备: X-431 PRO 防盗匹配仪
- 实测车型: 2014年宝马 X5,车辆 VIN 码: WBAKR0101E0J1\*\*\*\*

案例描述: 2014年宝马 X5 智能钥匙匹配

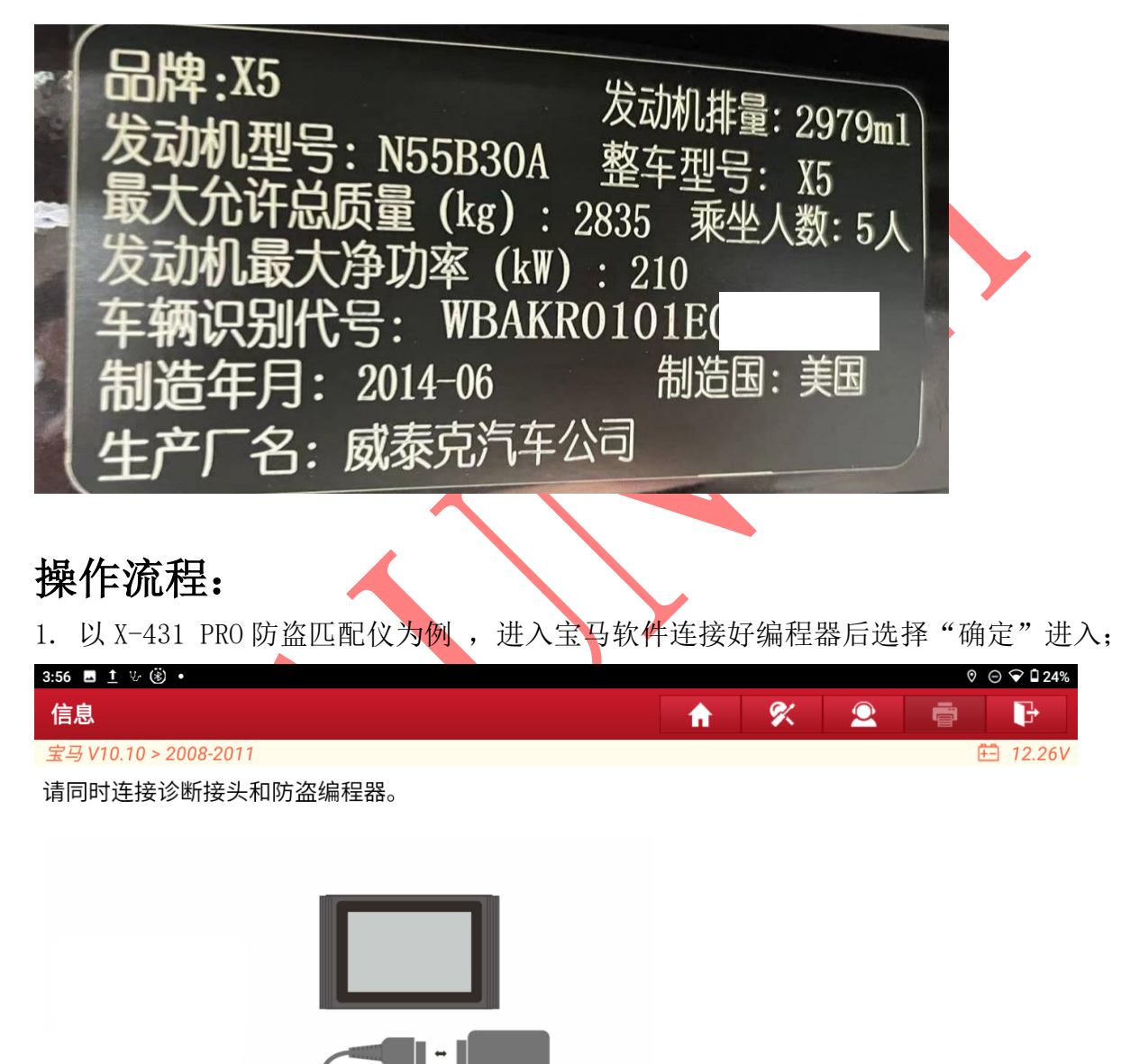

ඏ

 $\overline{\mathbf{c}}$ 

 $\bigcup$ 

图 1

 $\Box$ 

f est

宝马

 $\overline{a}$ 

仚

# 2. 选择【防盗钥匙匹配】,进入如图 2;

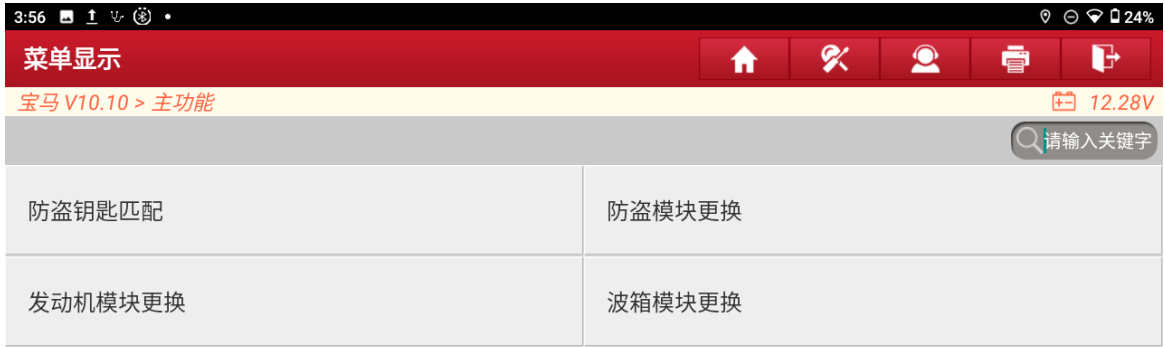

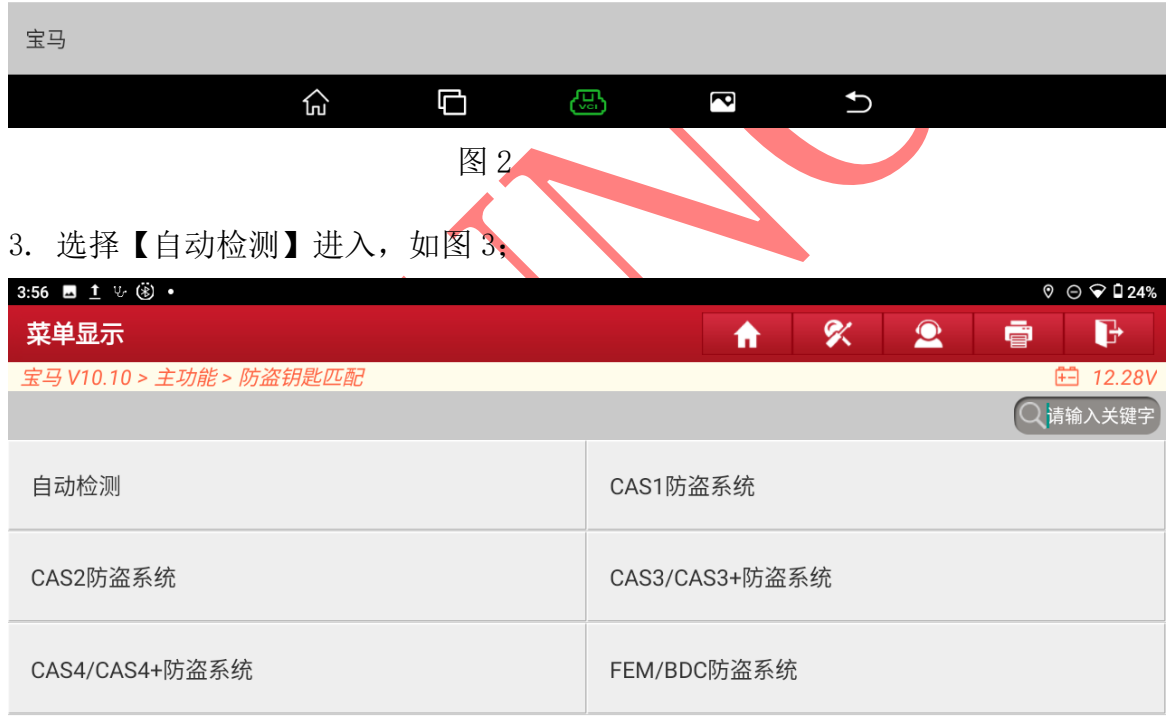

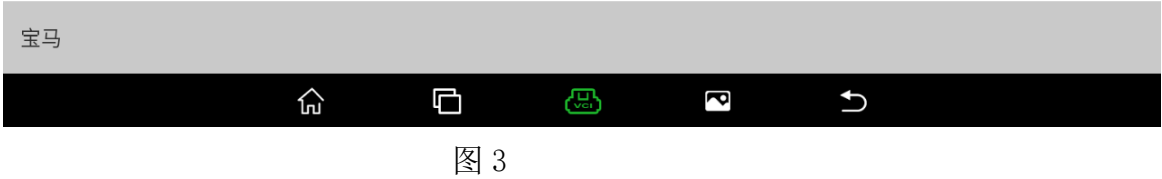

第 2 页 共 14 页

4. 系统识别防盗类型为 FEM/BDC 选择"确定"进入如图 4;

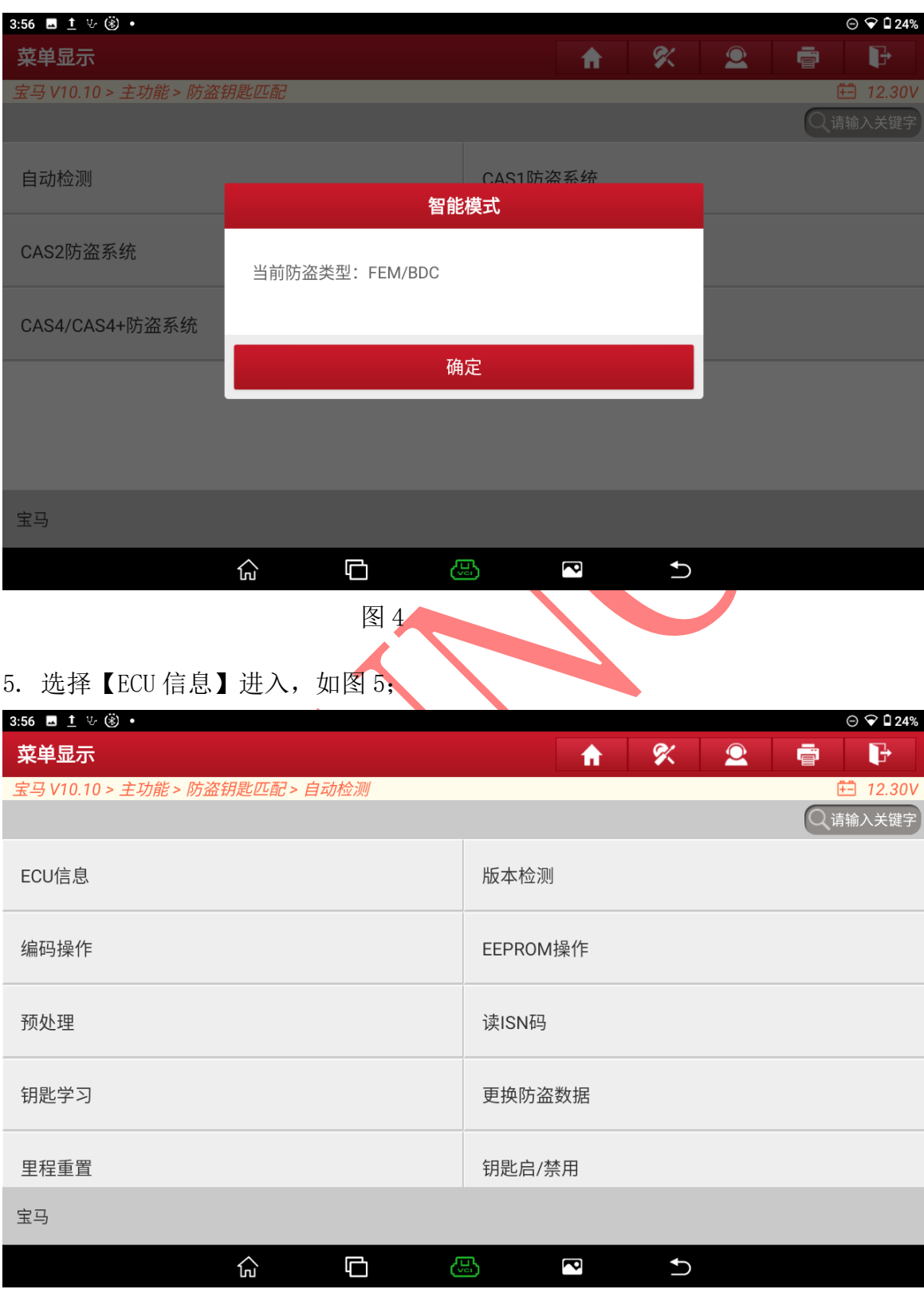

图 5

# 6. 确定车架号和钥匙频率后选择"确定"进入如图 6;

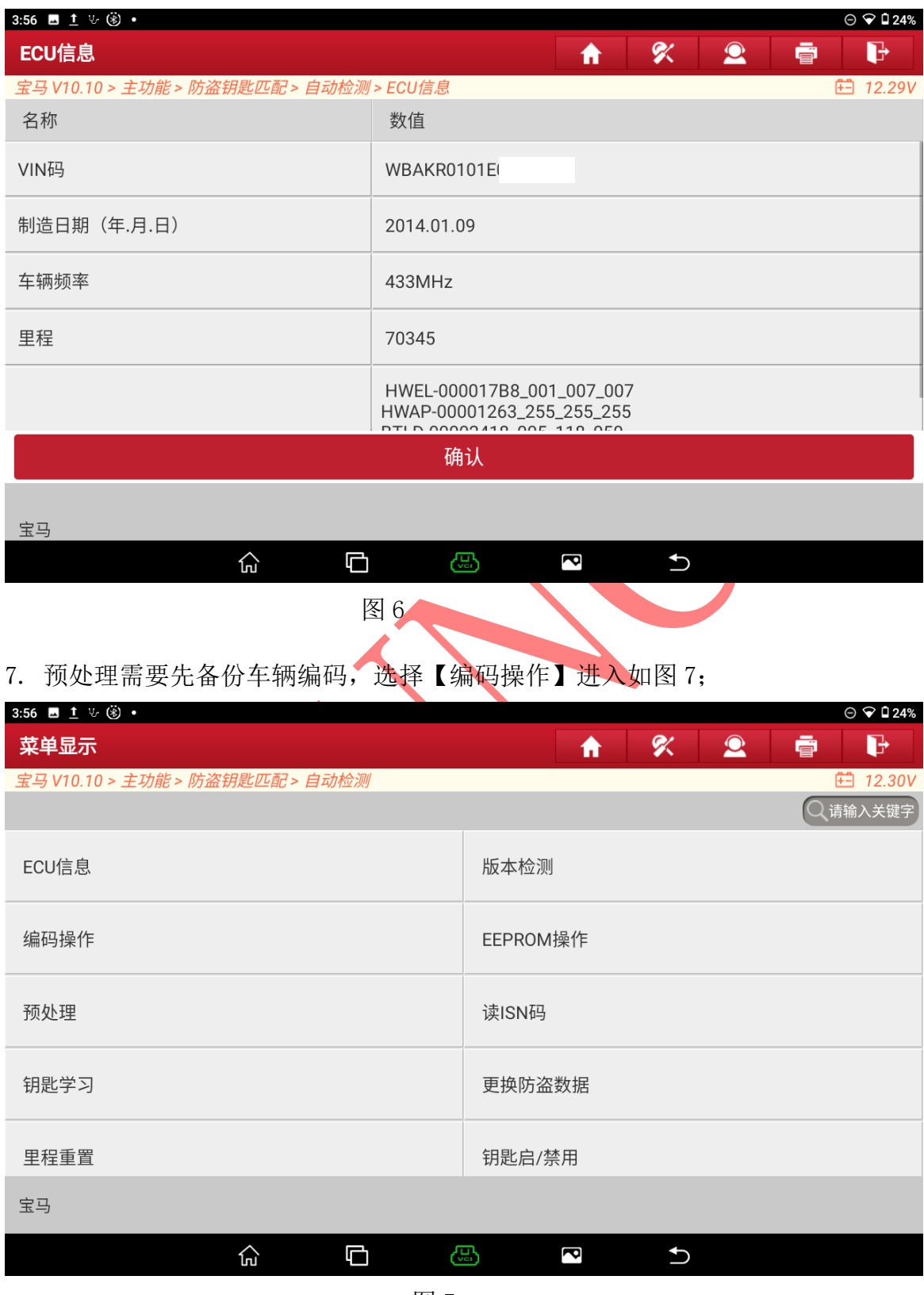

图 7

第 4 页 共 14 页

## 8. 选择【备份编码】进入如图 8;

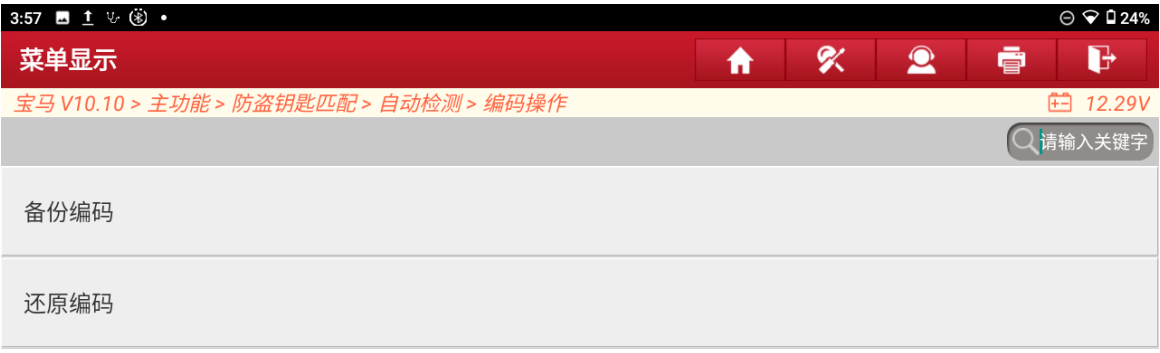

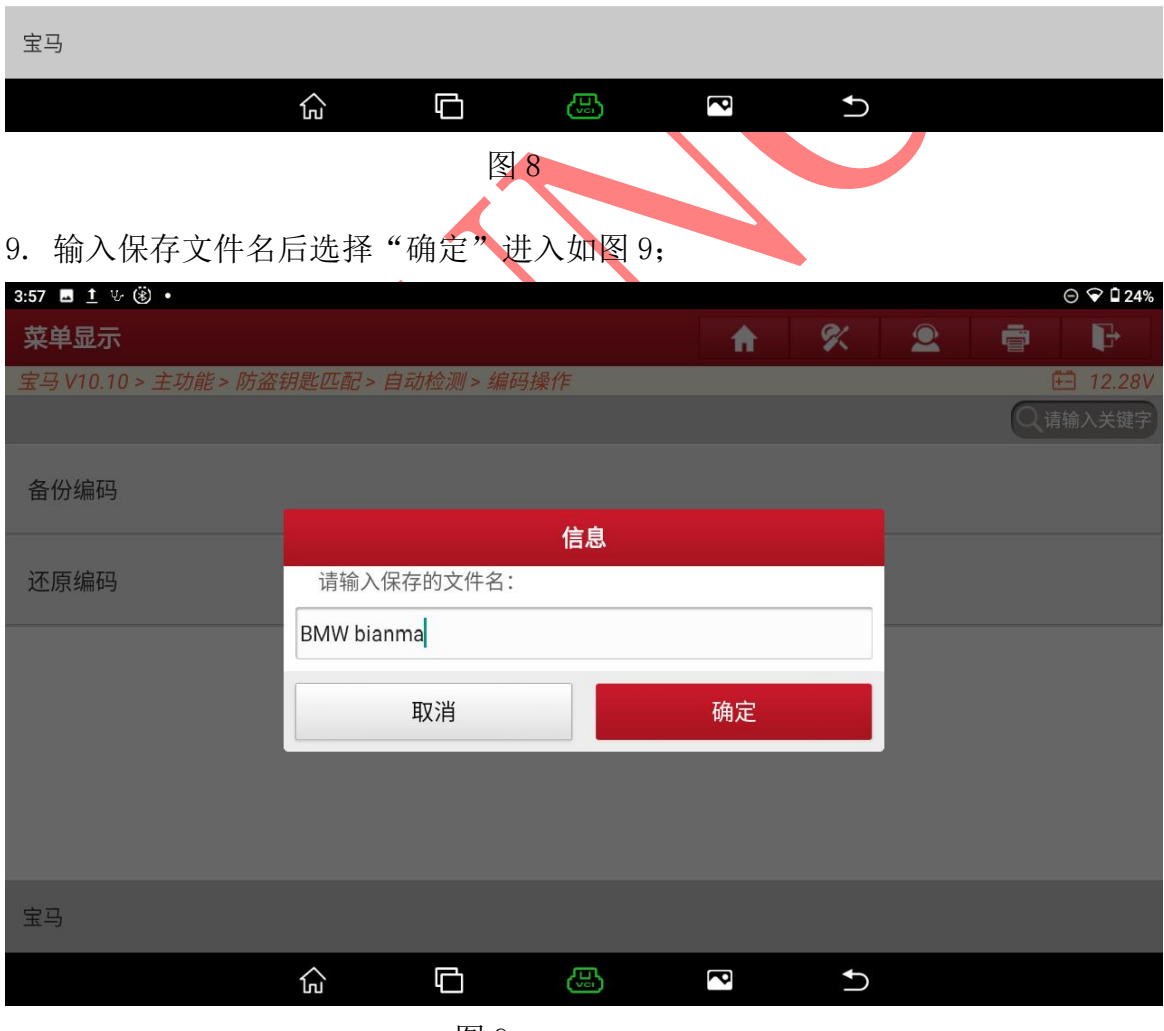

图 9

#### 10. 确定文件夹位置后选择确定进入;

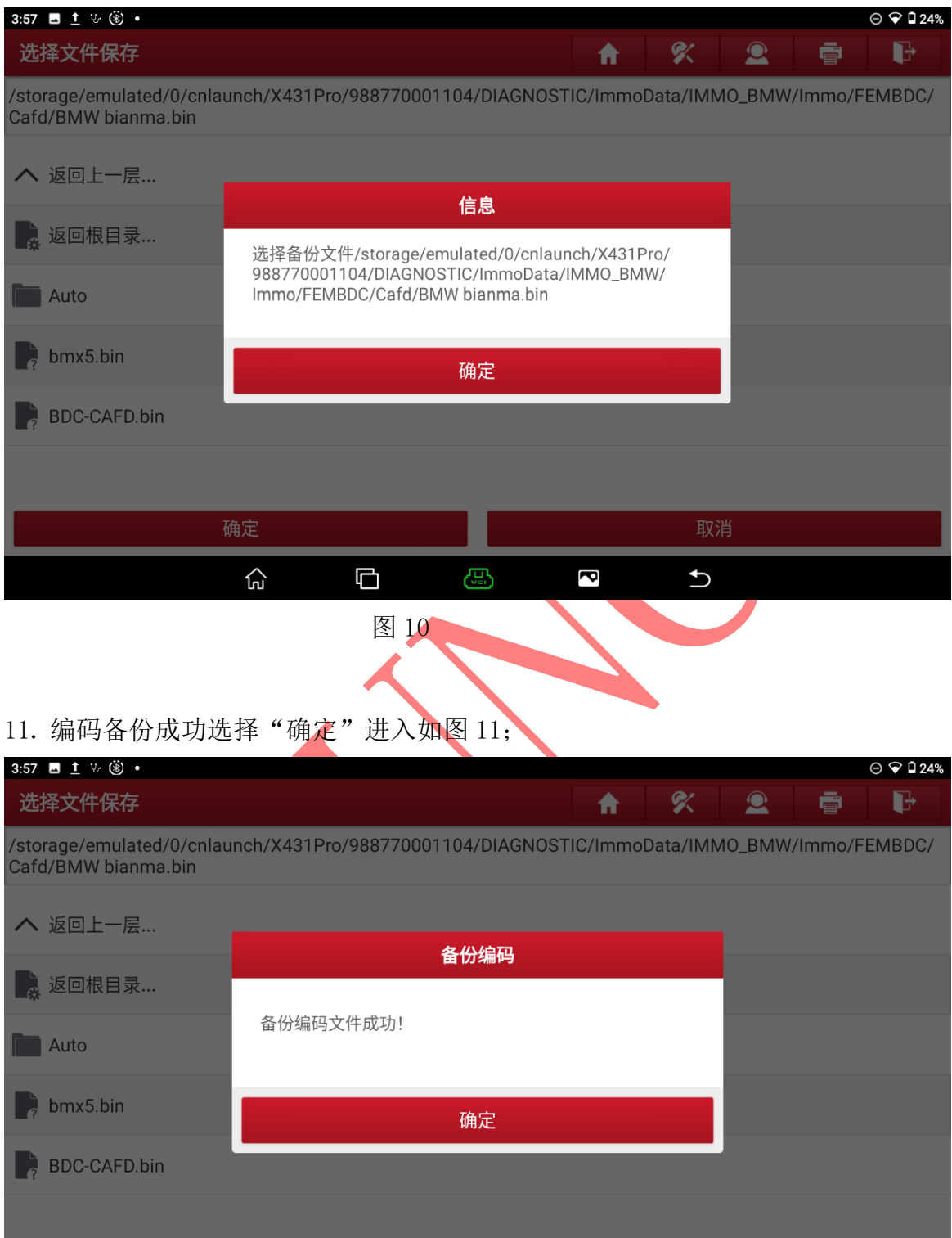

确定 取消  $\Box$ ඏ  $\overline{\mathbf{c}}$ 仚  $\mathbf t$ 

图 11

第 6 页 共 14 页

# 12. 选择【预处理】进入如图 11;

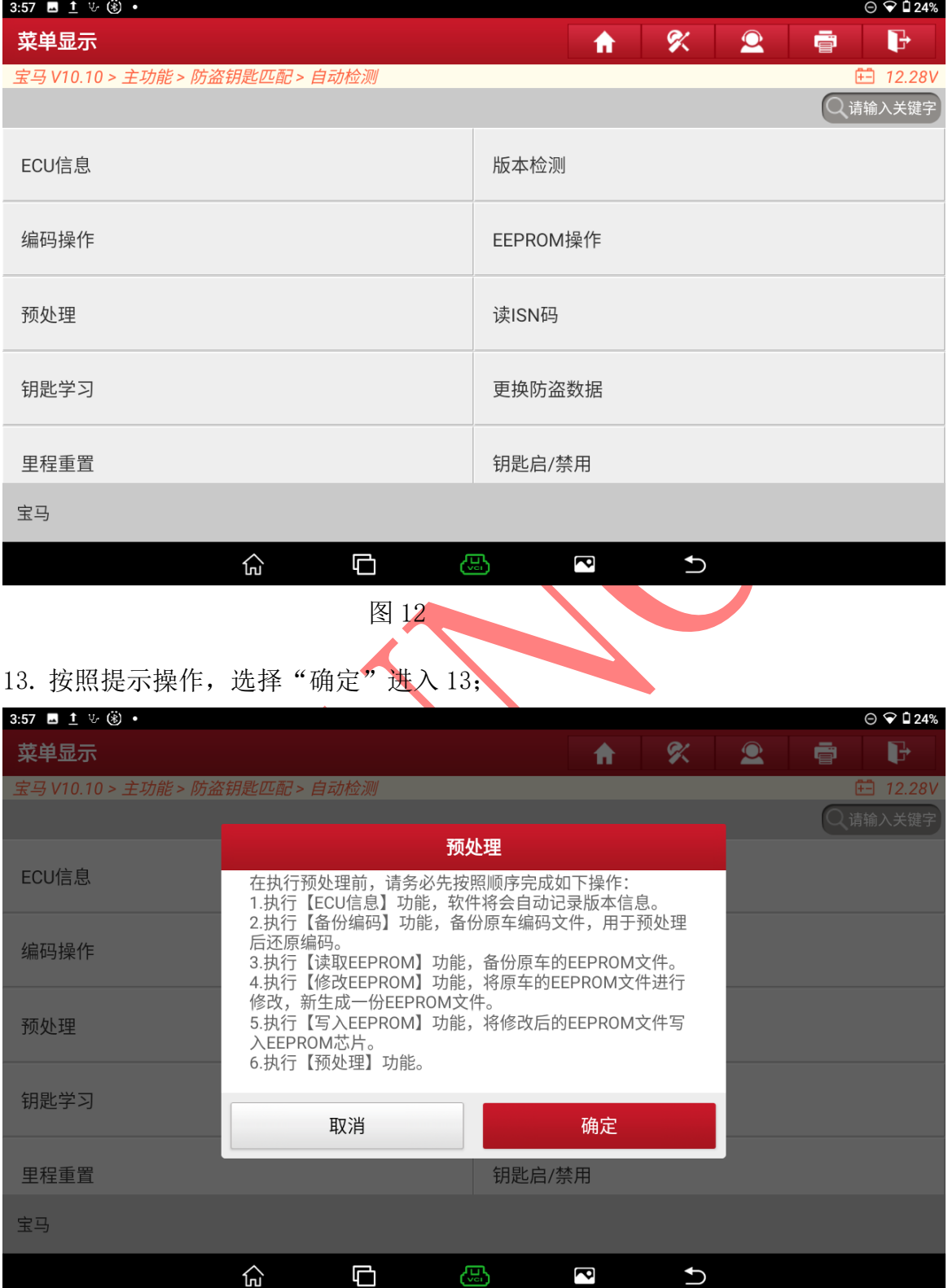

图 13

第 7 页 共 14 页

# 14. 打开点火开关,选择"确定"进入如图 14;

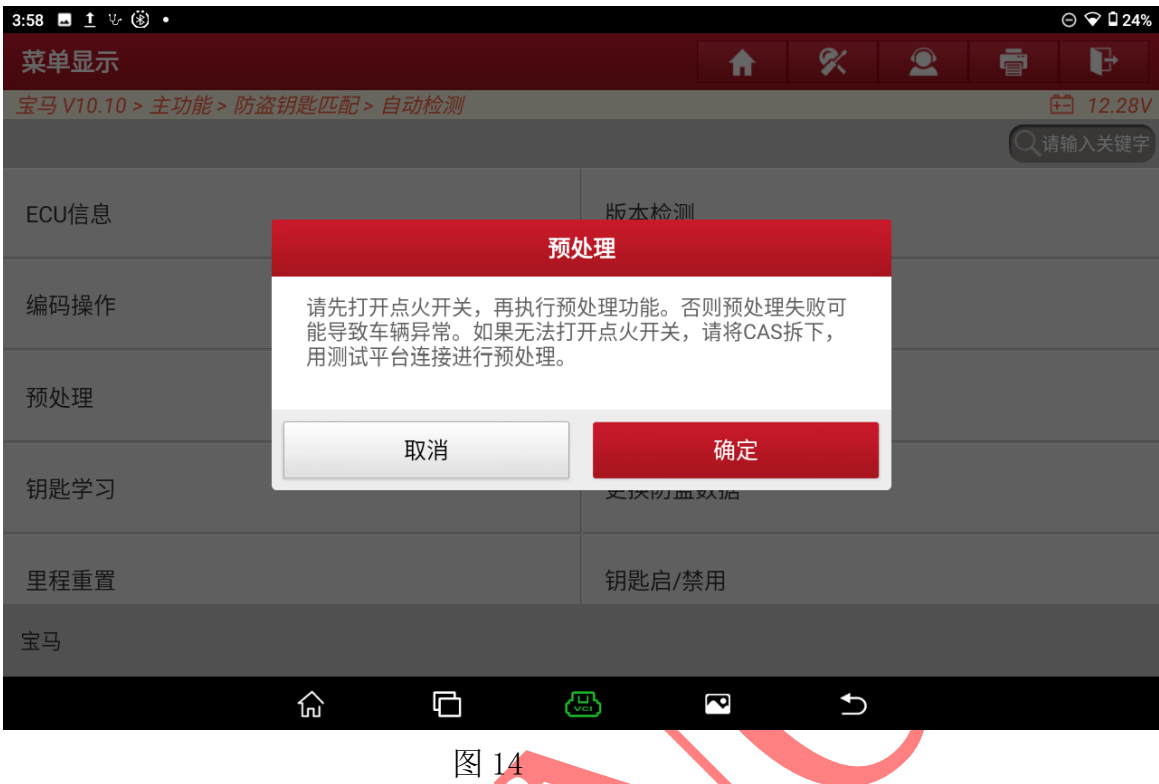

# 15. 该车辆已经预处理过可以直接匹配钥匙,选择"确定"退出如图 15;

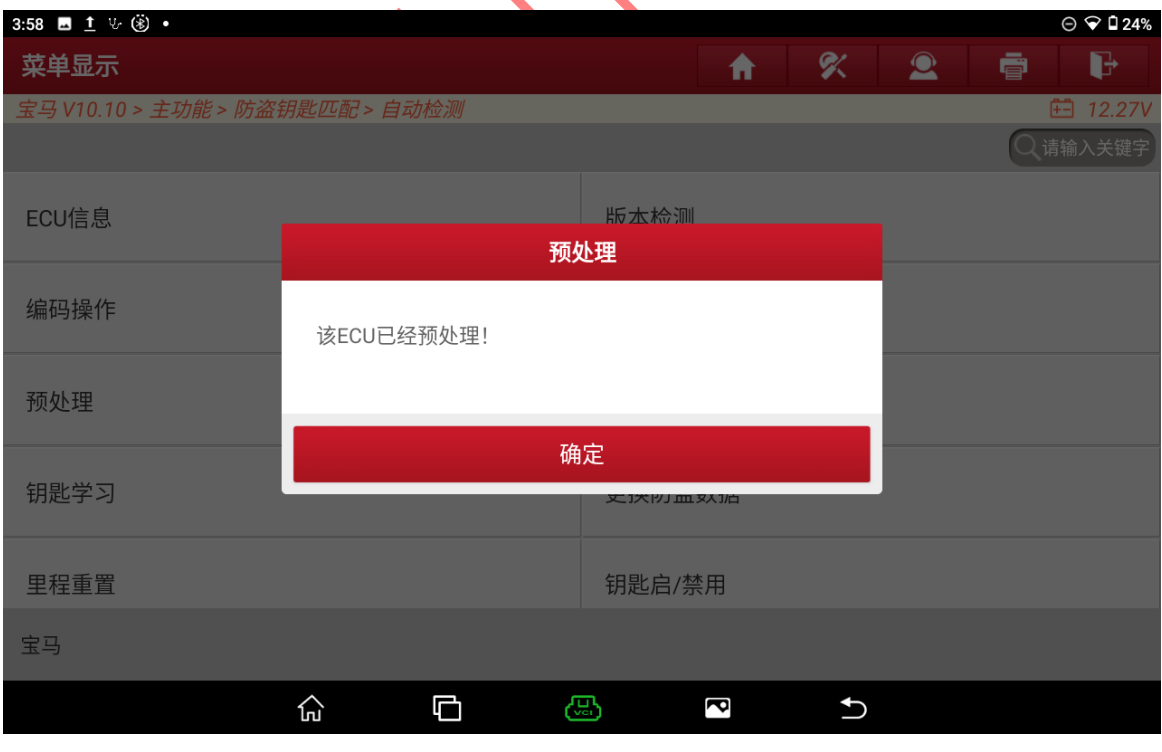

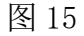

#### 16. 选择【钥匙学习】进入如图 16;

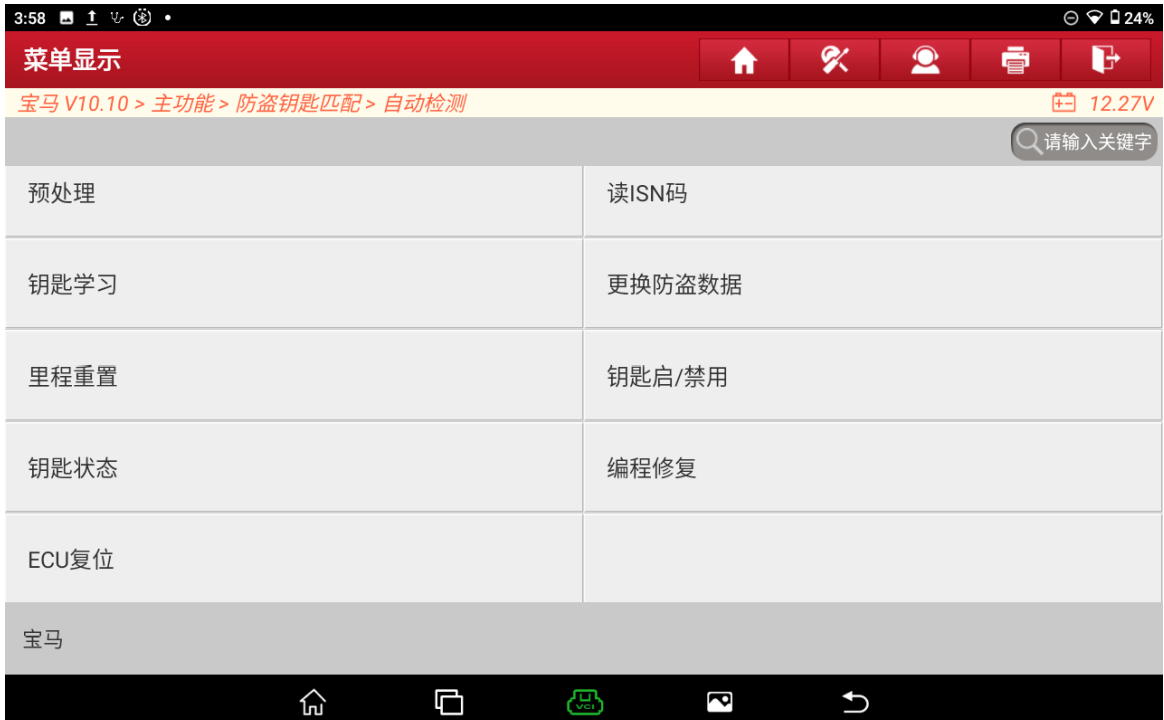

17. 点击空白的钥匙位置 3 后选择【点火开关生成钥匙】进入如图 17;

图 16

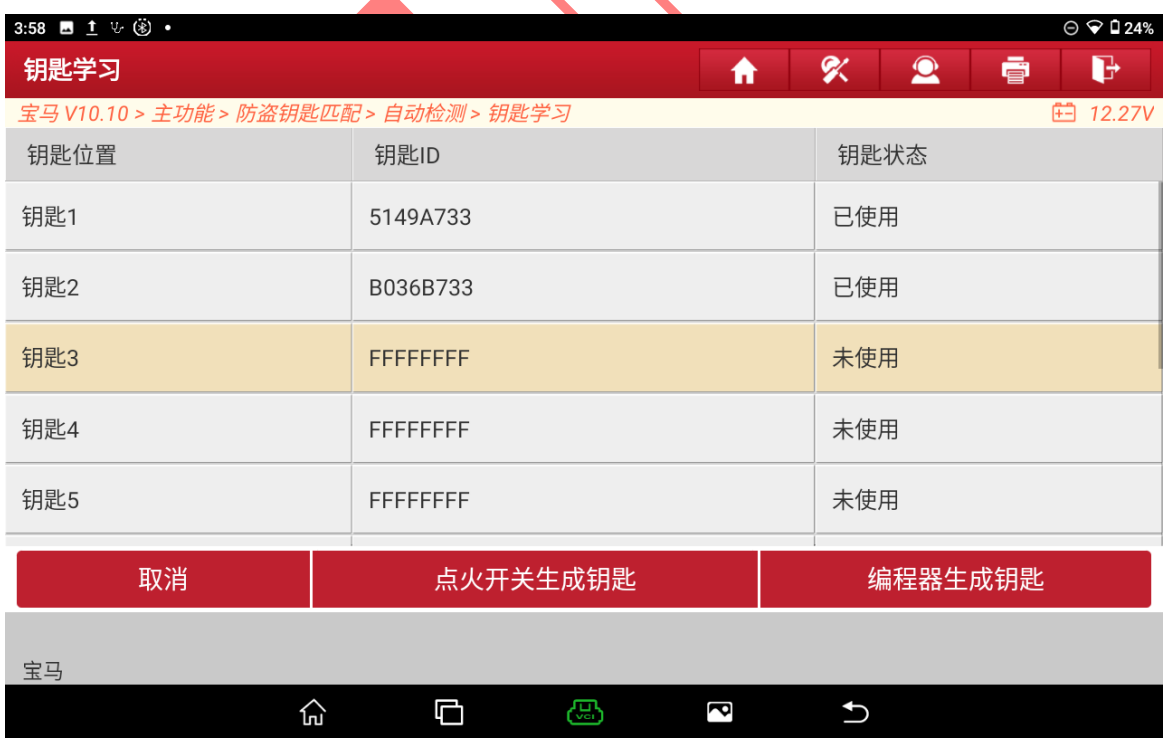

图 17

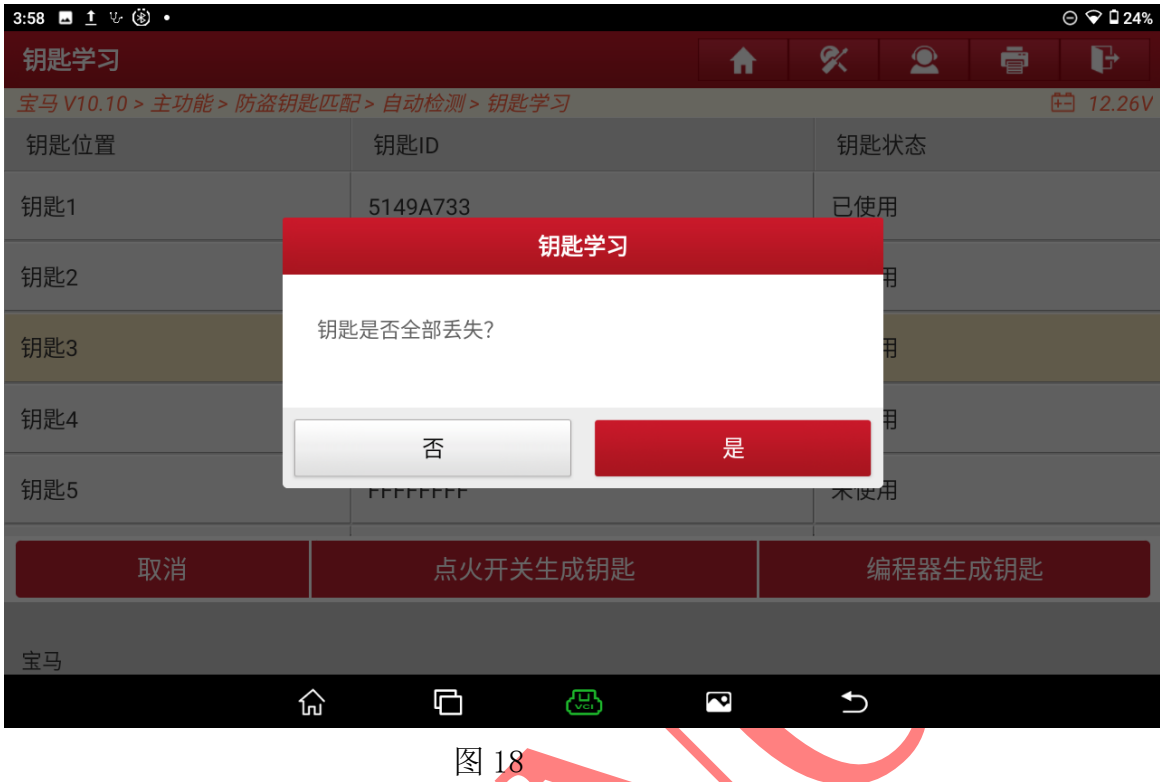

## 18. 有原车钥匙情况下选择"否"进入如图 18;

19. 用原车钥匙打开点火开关后选择"确定"进入如图 19;

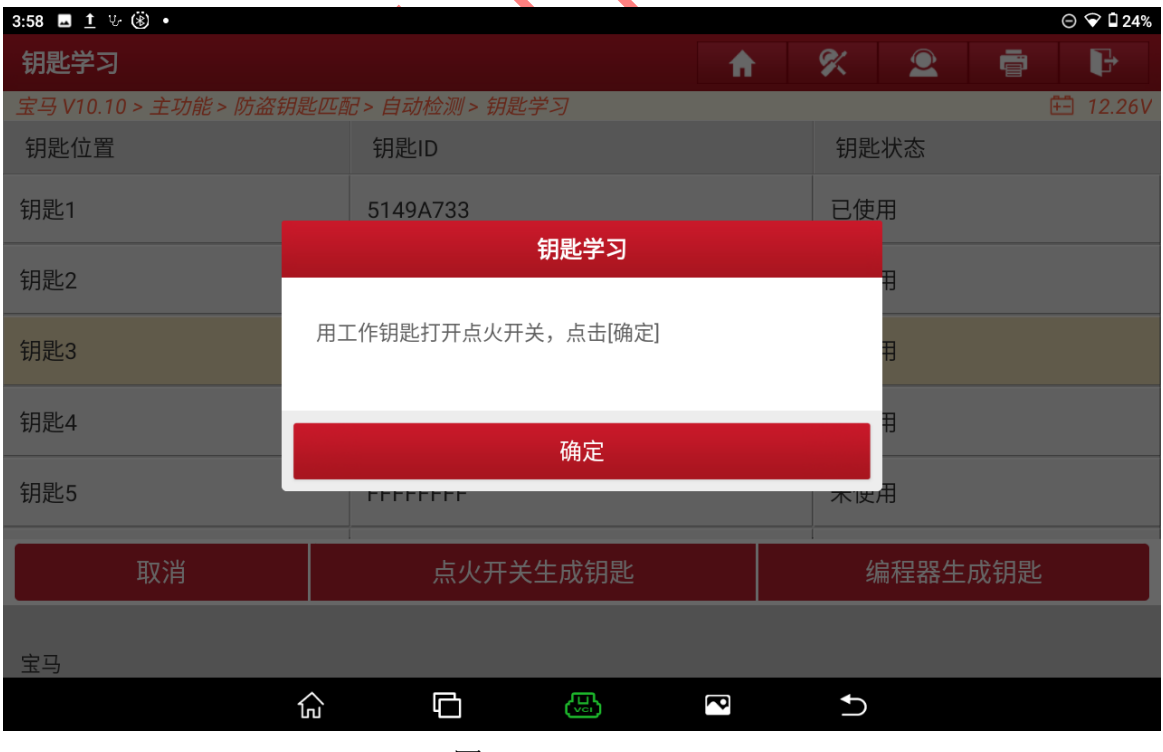

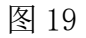

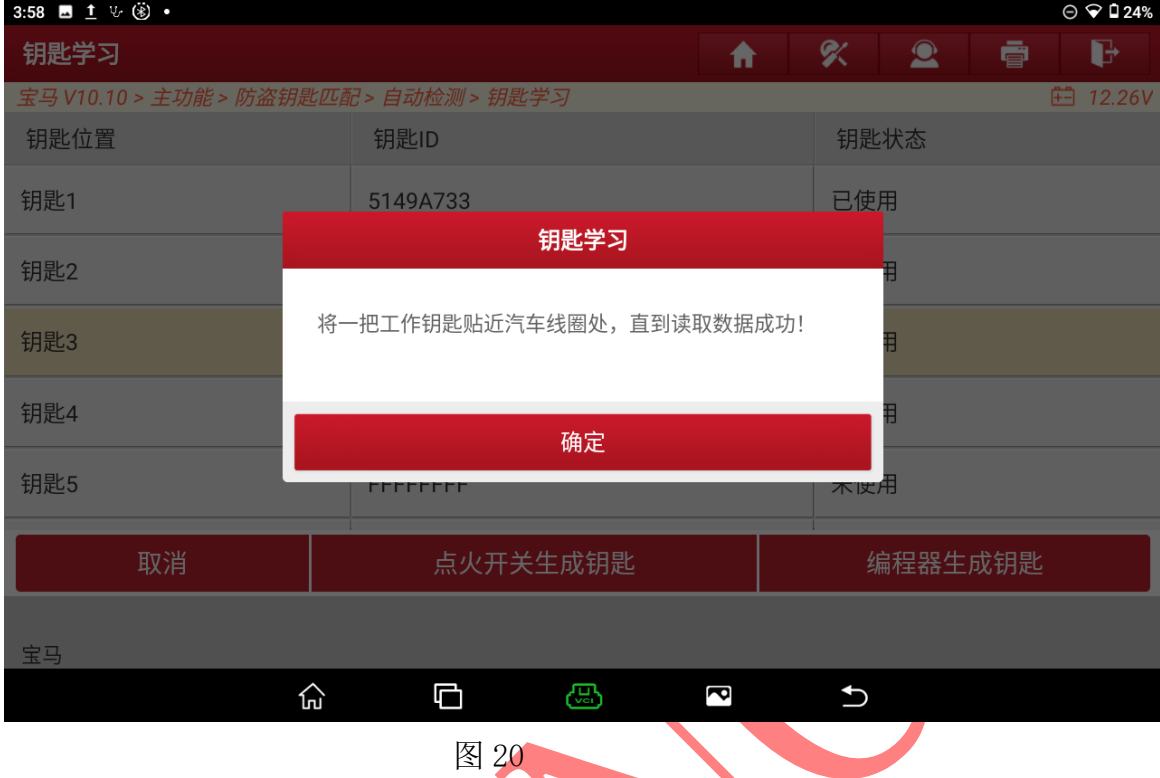

# 20. 将原车钥匙贴在感应线圈,选择"是"进入如图 20;

如感应不到可拆卸方向柱进行学习如图 20-1,20-2

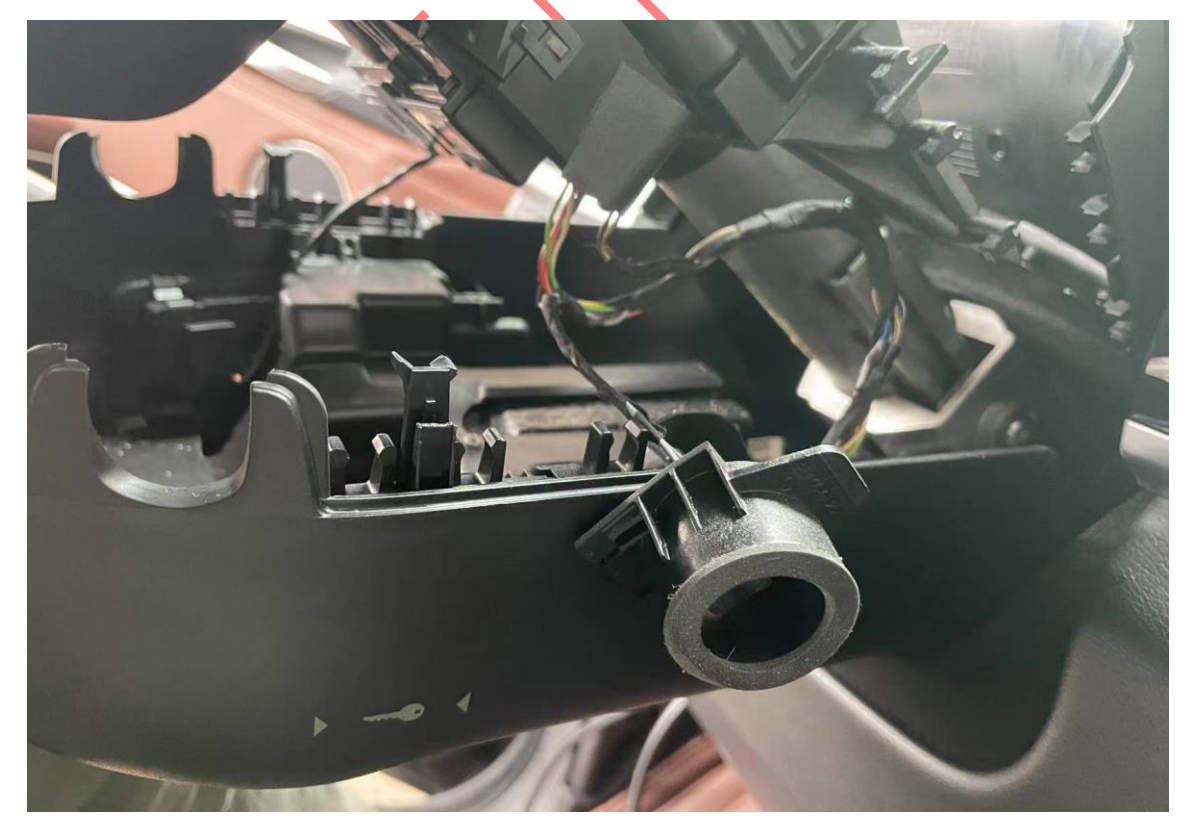

如图 20-1

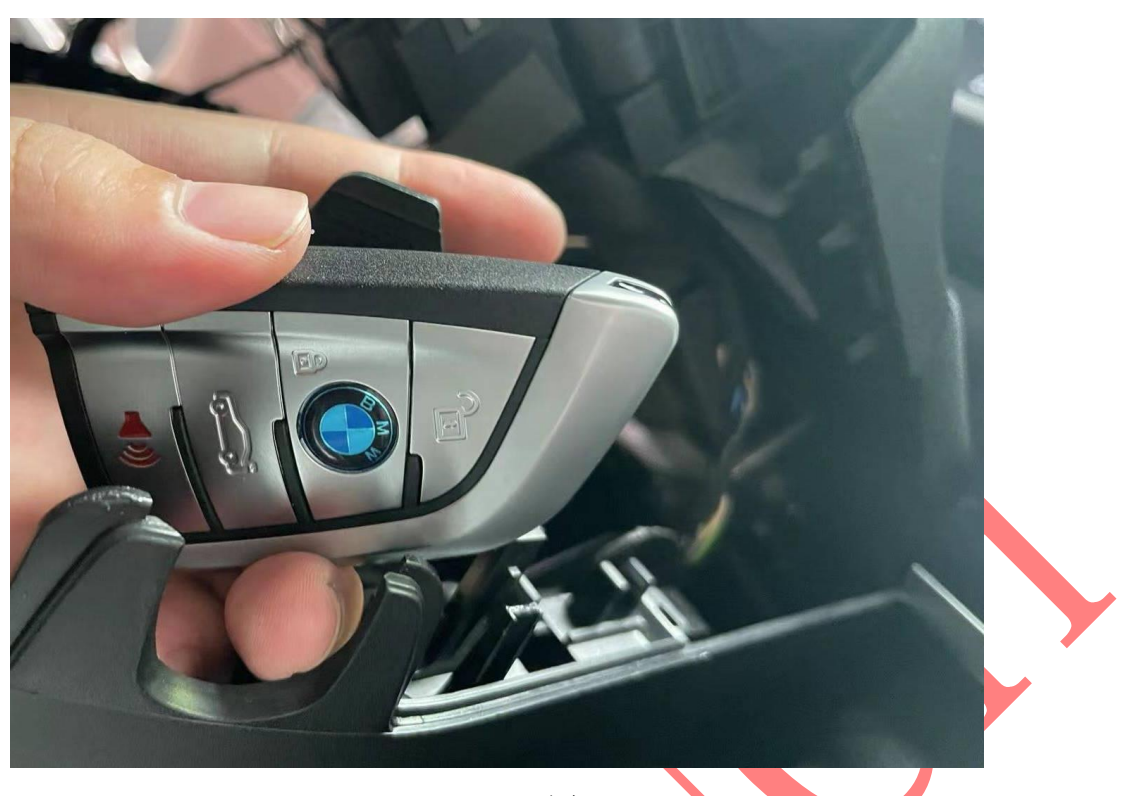

20-2 图

21. 识别到钥匙记录防盗 ISN 码选择"确定"进入如图 21;

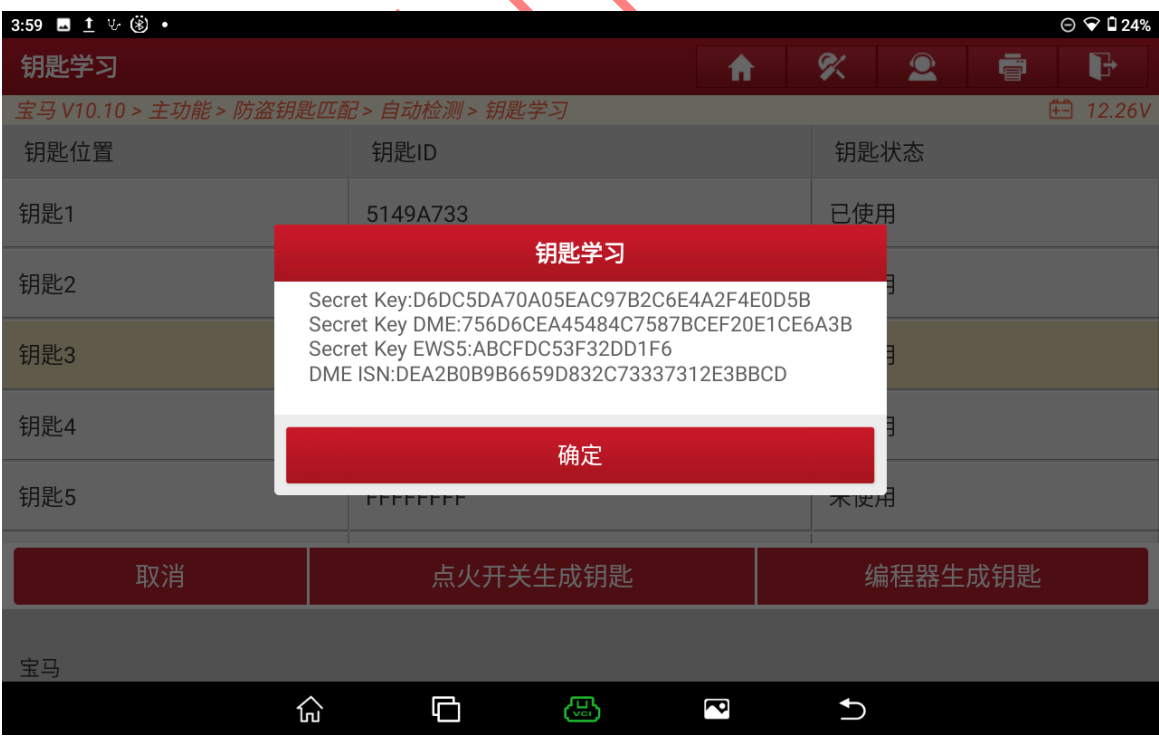

图 21

第 12 页 共 14 页

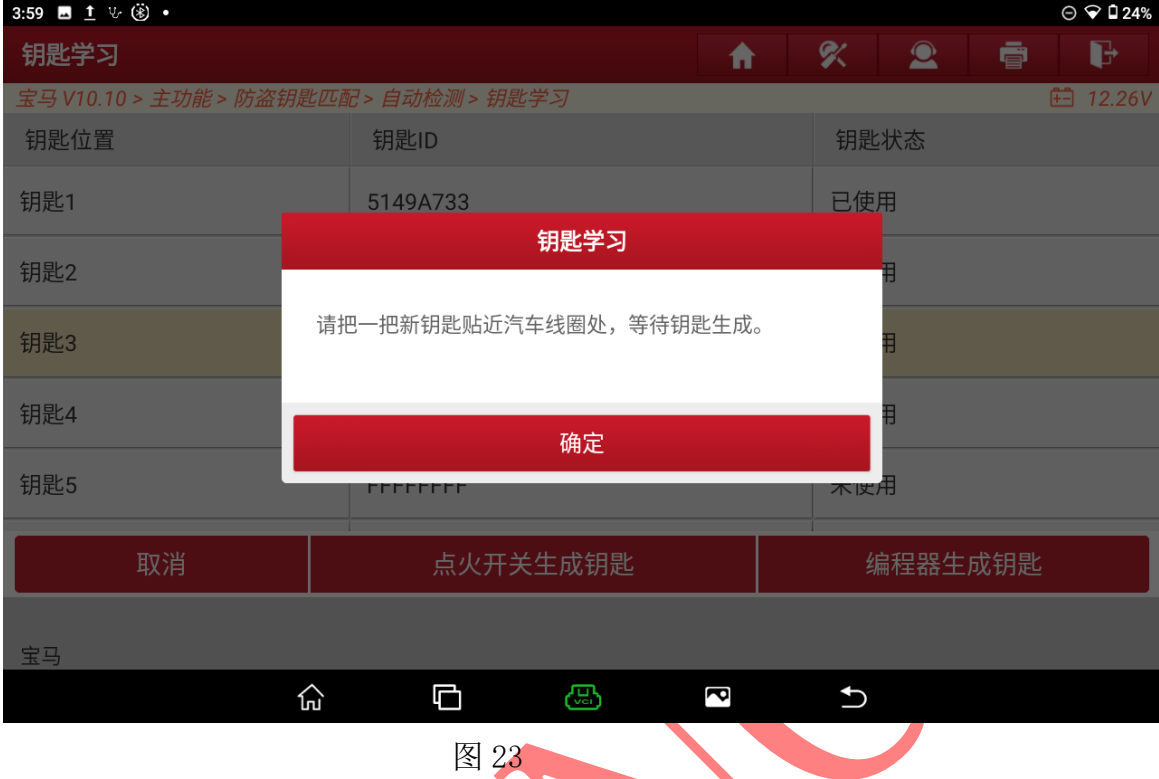

#### 22. 将新钥匙贴在感应线圈选择"确定"进入如图 23;

# 23. 经销商钥匙生成成功,选择"确定"进入如图 24;

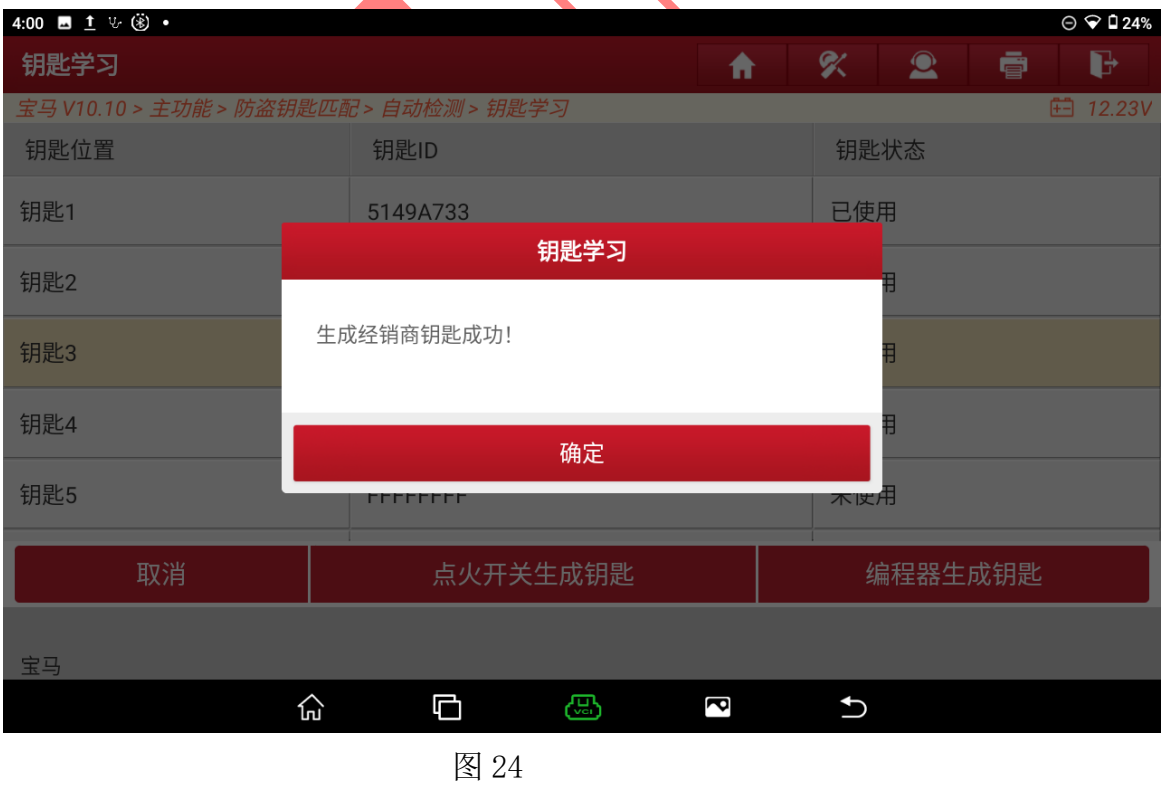

第 13 页 共 14 页

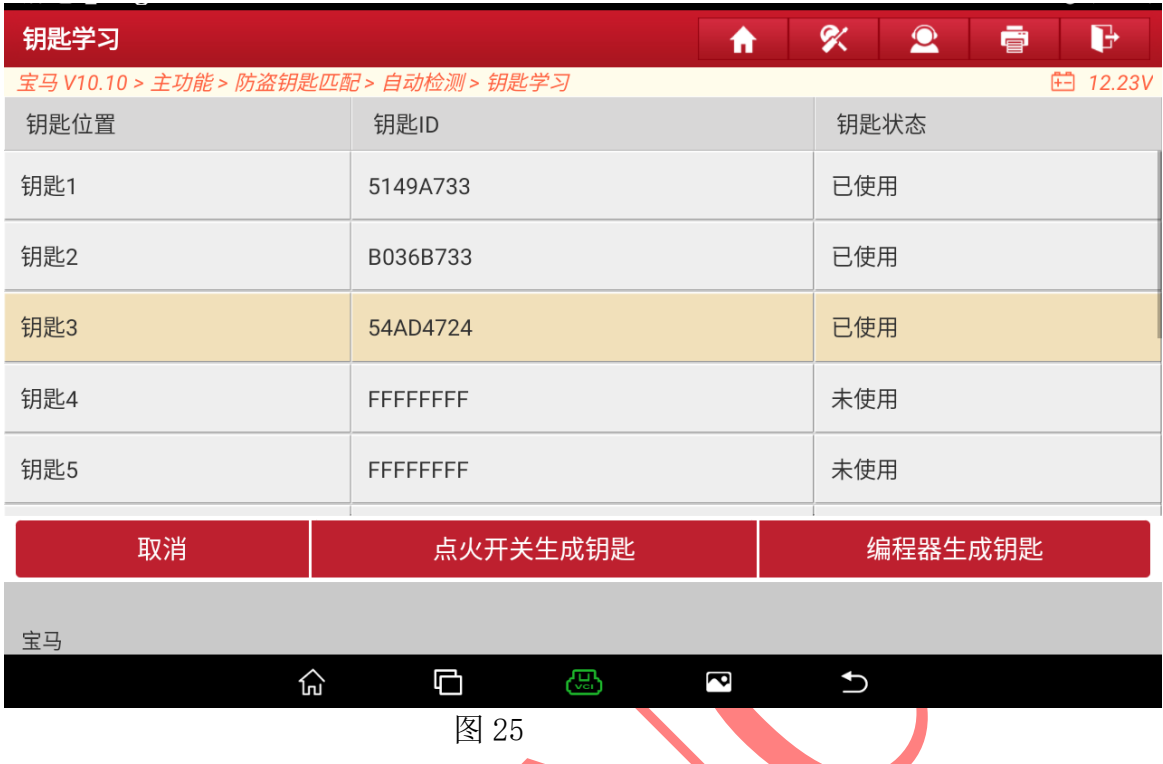

#### 24. 选择"取消"退出如图 25;

25. 将钥匙贴在感应线圈启动车后无钥匙功能和辆遥控自动学习成功完成钥匙匹配如图 26:

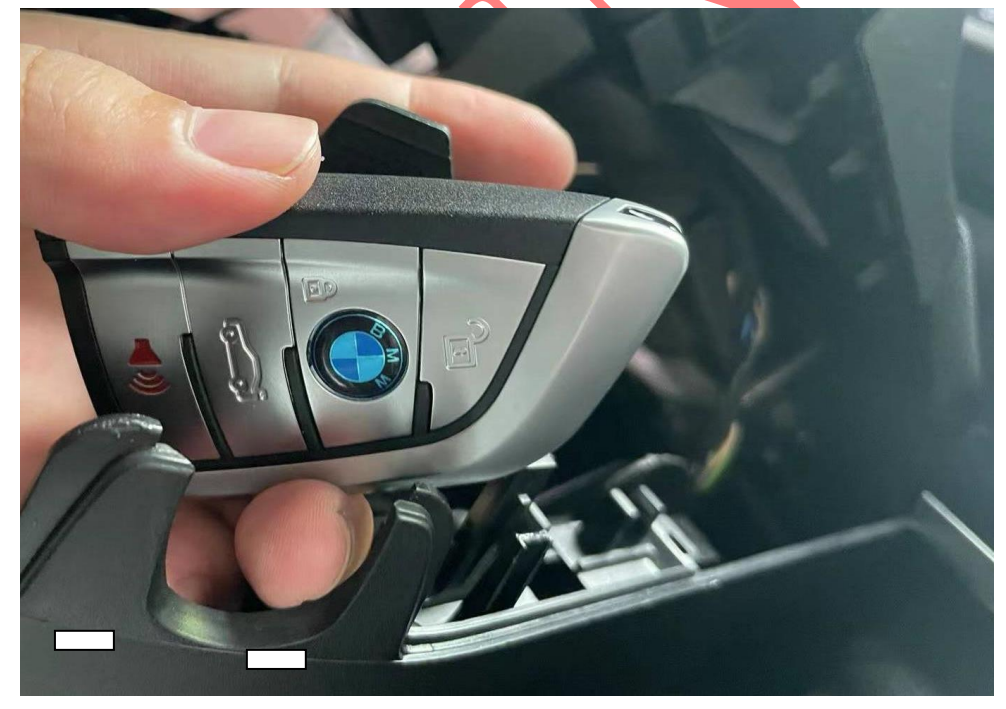

图 26

# 声明:

该文档内容归深圳市元征版权所有,任何个人和单位不经同意不得引用或转载。